# Création et options de comptes client Zipthru

### **1**- Allez à [www.cartecaf-zipthru.ca](http://www.cartecaf-zipthru.ca/)

Pour créer un compte, cliquez sur « S'inscrire »

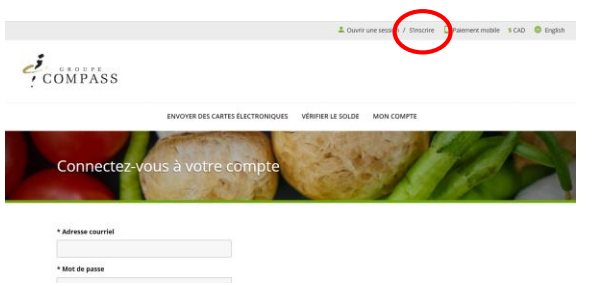

**2**- Remplir les champs obligatoires désignés par un \* (si vous inscrivez M ou Mme dans le champ « Titre », ne pas mettre de point « . » à la fin, car celui-ci génère un code d'erreur).

## COMPASS

ENVOYER DES CARTES ÉLECTRONIQUES VÉRIFIER LE SOLDE MON COMPTI

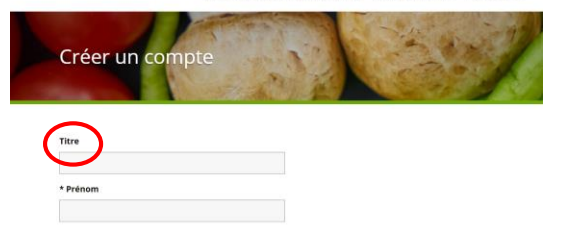

\*\*\*Ne pas mettre d'espace entre les chiffres lorsque vous saisissez le numéro de la carte\*\*\*

### Inscription de la carte

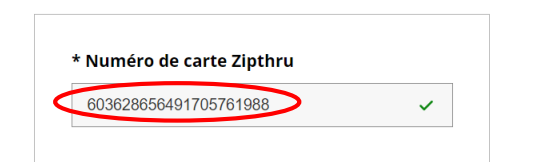

**3**- Lorsque votre inscription est terminée, vous recevrez un courriel de confirmation. Vous pourrez alors accéder à votre compte en cliquant sur « Accéder à votre compte ». Également, par le biais de la page d'accueil en cliquant sur « Ouvrir une session ».

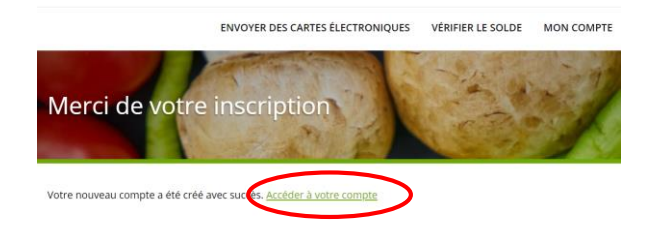

**4**- Lorsque vous êtes dans votre compte, vous pouvez:

- Recharger la carte
- Signaler la perte d'une carte
- Voir l'historique des transactions (montant total de la journée seulement / pas le détail)
- L'état de la carte (active/inactive)
- Ne pas utiliser « Utilisation sur appareil mobile » et « Ajouter dans Wallet »

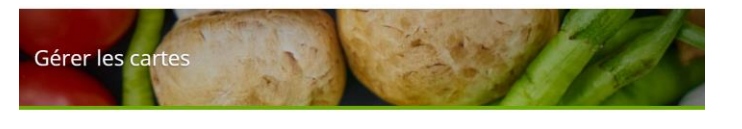

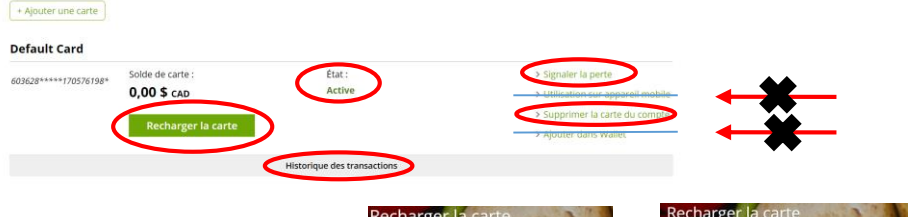

\*\*\*Lors de la recharge de la carte, vous pouvez choisir l'option « Recharger une fois » ou l'option de « Recharge automatique » selon vos besoins\*\*\*

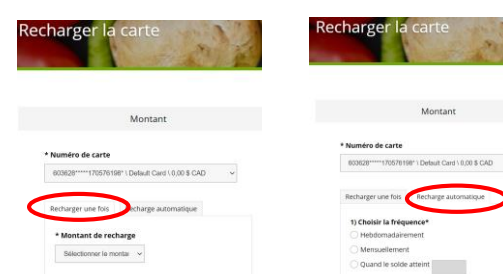

#### **Informations supplémentaires** :

- Les cartes Zipthru ne peuvent pas être utilisées pour l'achat de plans repas // contactez le gestionnaire de la cafétéria au besoin.

- Si vous détenez déjà une carte active, vous n'avez pas à acheter un certificat cadeau pour remettre de l'argent sur votre carte.

- Vous devez vous connecter à votre compte Zipthru, rendez-vous à « Recharger la carte» et sélectionnez l'option désirée.
- Pour créer votre compte, utiliser le numéro inscrit sur la carte qui vous a été remise à la cafétéria.

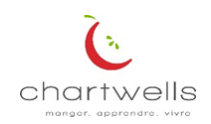